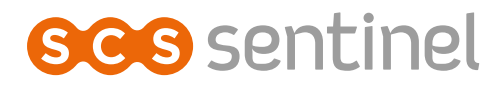

# **CodeVisio Wi-Fi**

# Interphone vidéo connecté avec clavier à code

Connected video intercom with keypad Videocitofono collegato con tastiera Vídeo portero conectado con teclado

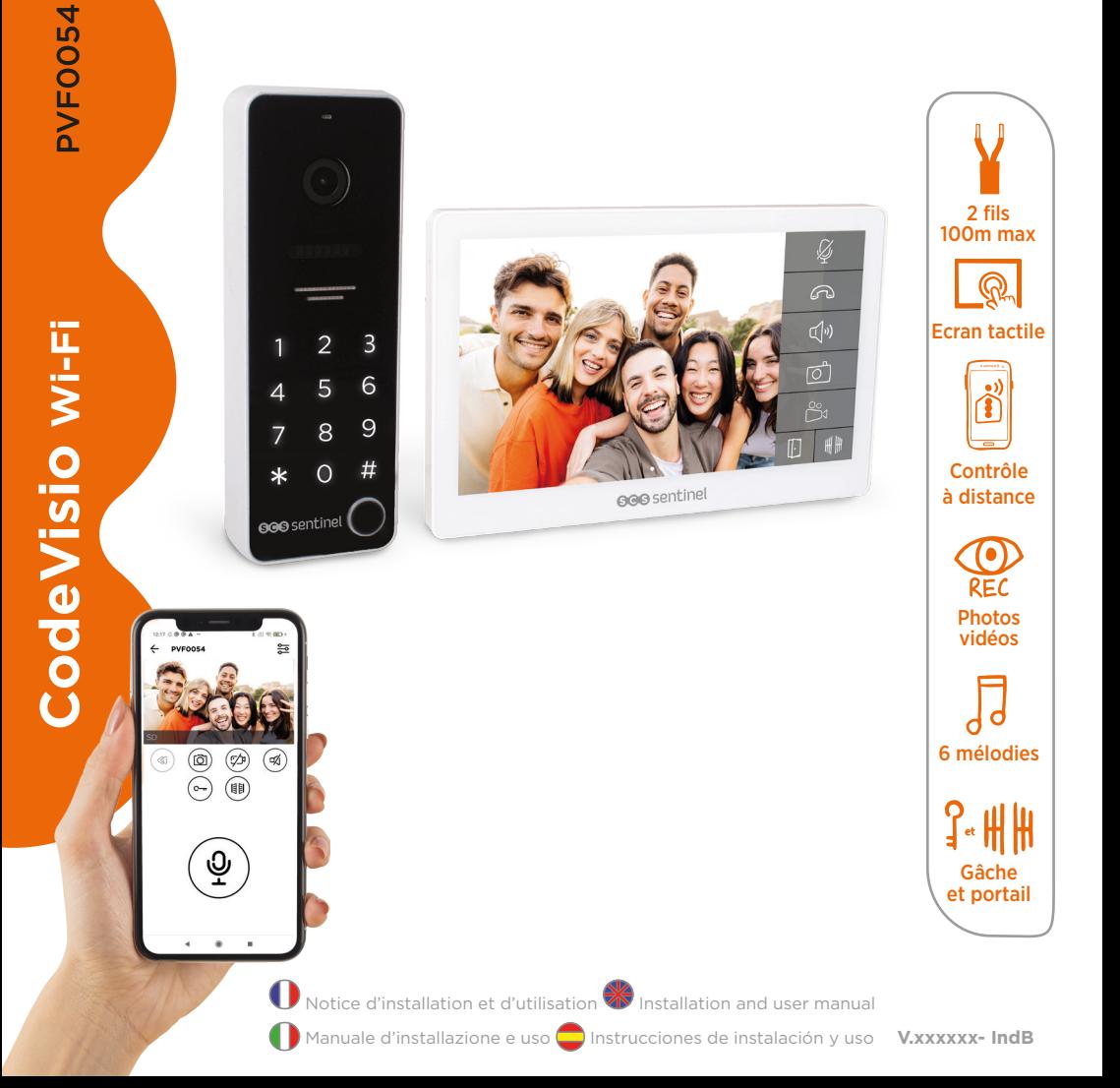

# **ÍNDICE**

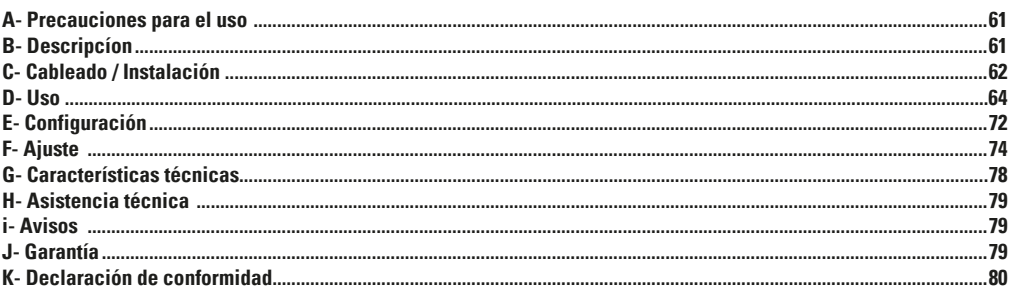

# **A- PRECAUCIONES PARA EL USO**

Este manual forma parte de su producto. Se facilitan la siguientes instrucciones para su seguridad. Leer detenidamente estas instrucciones antes de utilizar el producto y conservarlas para futuras consultas. Elegir un emplazamiento adecuado. Asegurarse de que ningún elemento dificulte la sujeción de los tacos y tornillos en la pared. Terminar y controlar su instalación antes de enchufar. No enchufar su alimentación mientras su instalación no esté terminada y controlada. La instalación, las conexiones eléctricas y los ajustes deben efectuarse por una persona calificada y especializada. El bloque de alimentación debe instalarse en un lugar seco. Usar el equipo únicamente para el fin para el que ha sido diseñado.

La función de este videoteléfono es identificar a un visitante, no debe utilizarse para vigilancia callejera. La utilización de esta instalación debe ser conforme a la ley francesa n° 78-17 del 6 de enero de 1978 relativa a la informática, a los ficheros y a las libertades. Corresponde al comprador informarse en la CNIL sobre las condiciones y autorizaciones administrativas necesarias para una utilización fuera de un contexto estrictamente personal. SCS Sentinel no podrá ser considerada responsable en caso de utilización de este producto fuera de las leyes y reglamentos en vigor.

Este producto sólo funciona con la aplicación iSCS Sentinel. La aplicación está disponible de forma gratuita en PlayStore y AppStore. Actualizaciones pueden ser necesarias, por ejemplo, para corregir errores, mejorar funciones o la experiencia del usuario. Puede activar o desactivar las actualizaciones automáticas para la aplicación iSCS Sentinel en la configuración de PlayStore o AppStore. La información relativa al motivo de la actualización, su impacto en el rendimiento y la evolución de las funcionalidades del producto o aplicación, así como el espacio de almacenamiento utilizado, se indican, para cada actualización en PlayStore o Apple Store.

De acuerdo con la normativa y la garantía legal, se garantizan la disponibilidad y actualizaciones de la aplicación durante 2 años. **Este manual puede estar sujeto a cambios en función de las actualizaciones de la aplicación. Para asegurarse de que tiene la última versión, le aconsejamos que la descargue de nuestro sitio web www.scs-sentinel. com o de la aplicación iSCS Sentinel : ajustes / manuales.**

# **B- DESCRIPCÍON**

# **B1- Contenido / dimensiones**

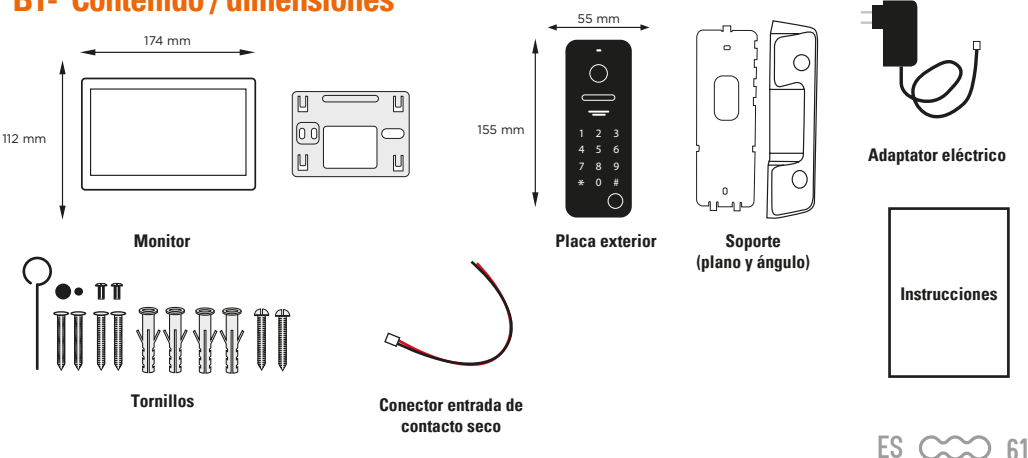

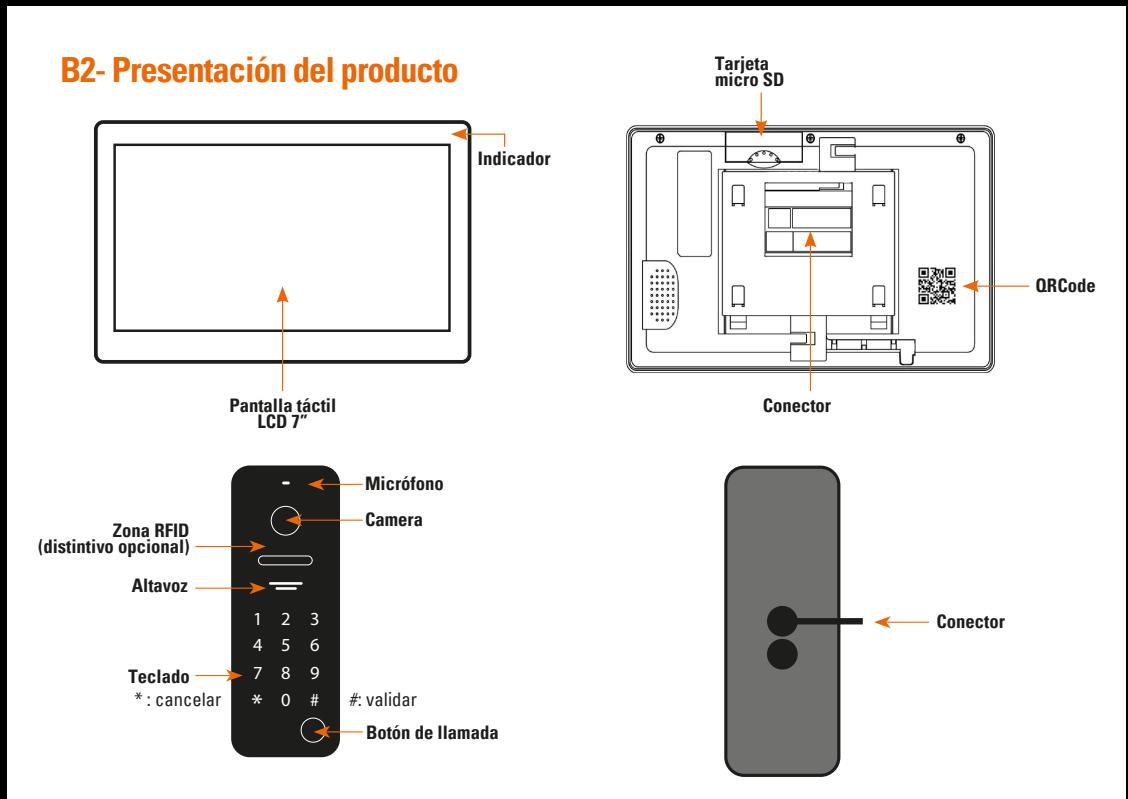

# **C- CABLEADO / INSTALACIÓN**

### **C1- Instalación y conexión**

**Monitor**

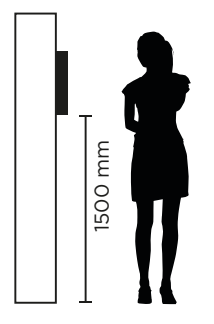

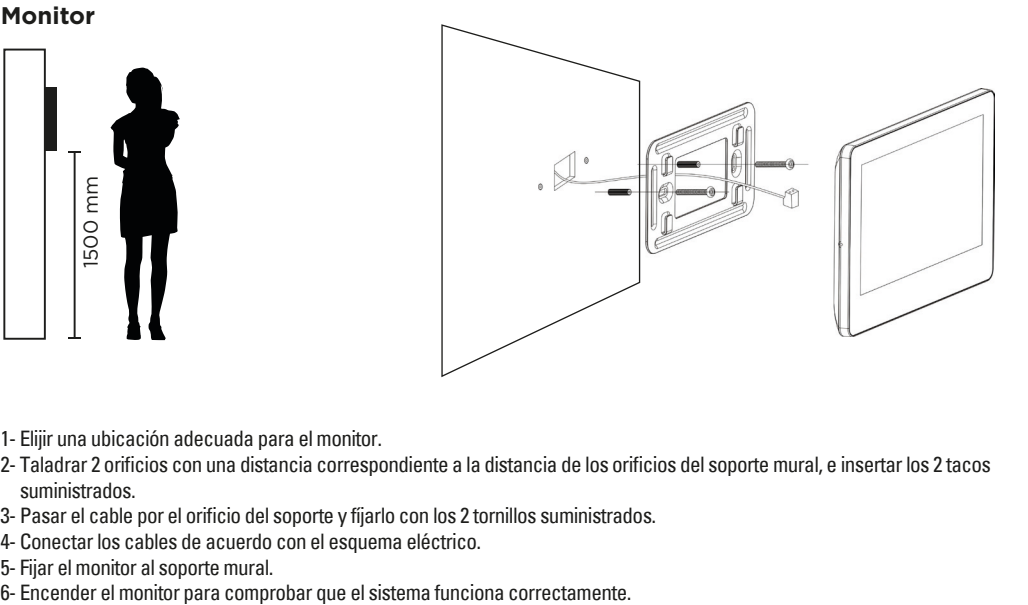

- 1- Elijir una ubicación adecuada para el monitor.
- 2- Taladrar 2 orificios con una distancia correspondiente a la distancia de los orificios del soporte mural, e insertar los 2 tacos suministrados.
- 3- Pasar el cable por el orificio del soporte y fíjarlo con los 2 tornillos suministrados.
- 4- Conectar los cables de acuerdo con el esquema eléctrico.
- 5- Fijar el monitor al soporte mural.
- 

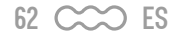

#### **Placa exterior**

Se recomienda la instalación en una zona cubierta. Evitar que el objetivo de la cámara entre en contacto directo con los rayos del sol.

#### **Instalación en el soporte plano**

- 1- Taladrar 2 orificios a la misma distancia que los del soporte mural e introducir los 2 tacos suministrados.
- 2- Pasar el cable con una distancia correspondiente a la del soporte mural y fíjarlo a la pared con los 2 tornillos suministrados.
- 3- Conectar los cables según el esquema eléctrico.
- 4- Fijar la placa de calle al soporte mural y aprietar el tornillo de la parte inferior.

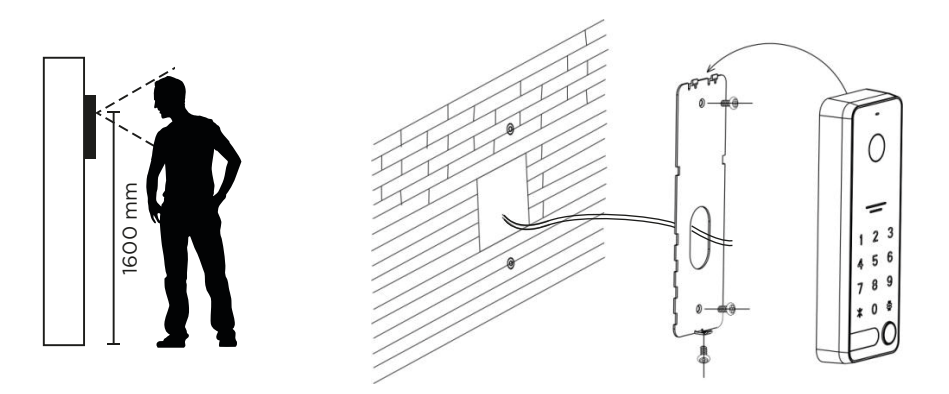

#### **Instalación en el soporte ángulo de 30°**

- 1- Taladrar 2 orificios con una distancia correspondiente a la del soporte mural e introducir los 2 tacos suministrados.
- 2- Fijar la cantonera a la pared con los 2 tornillos suministrados.
- 3- Pasar el cable por el orificio del soporte plano y fíjarlo al esquinero con los 2 tornillos suministrados.
- 4- Conectar los cables según el esquema eléctrico.
- 5- Fijar la placa de calle al soporte plano y aprietar el tornillo de la parte inferior.

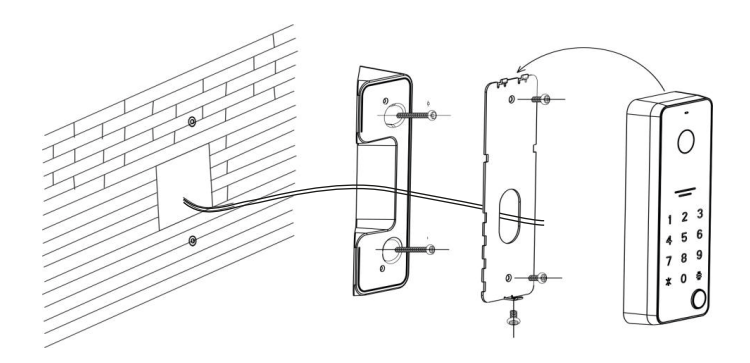

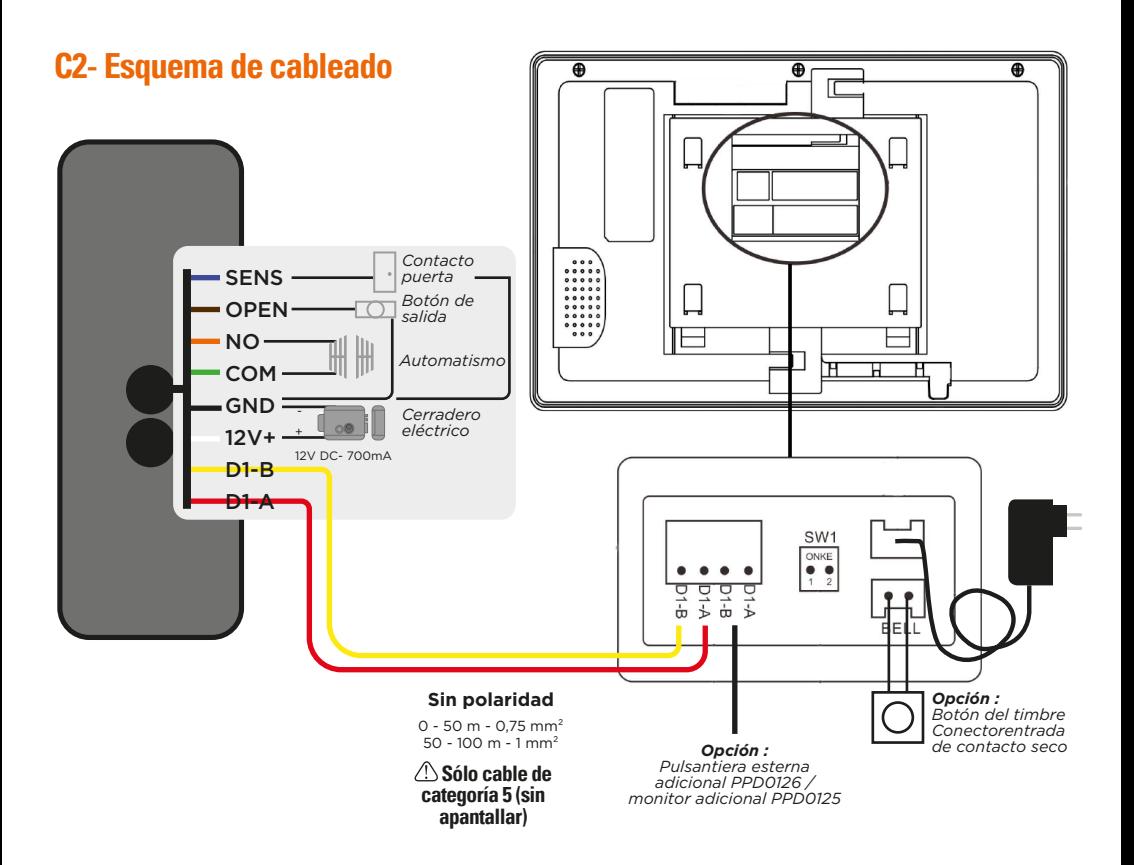

### **D- USO**

### **D1- Llamada desde la placa exterior**

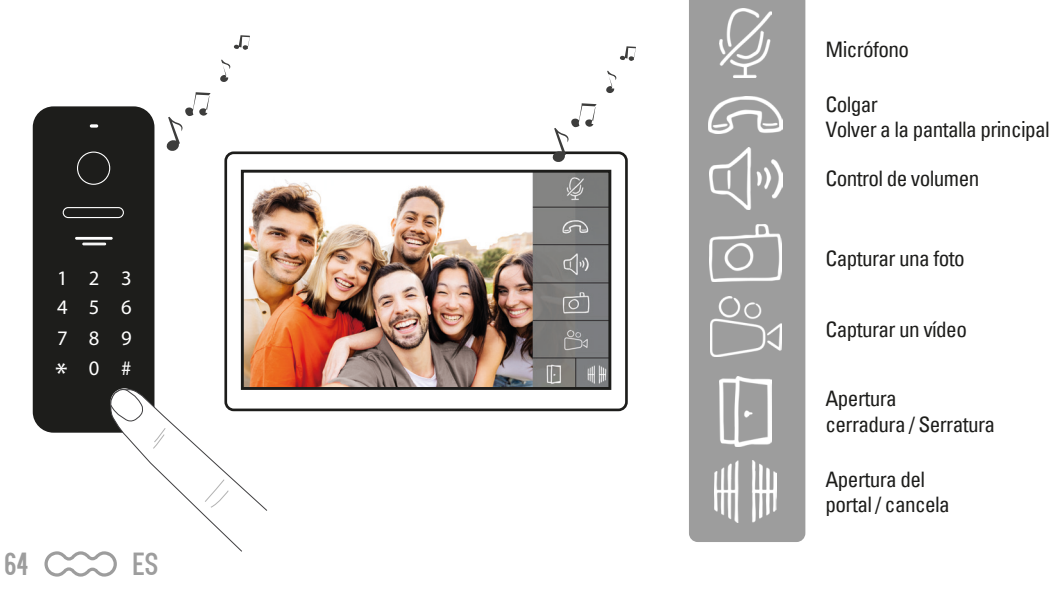

# **D2- Pantalla principal**

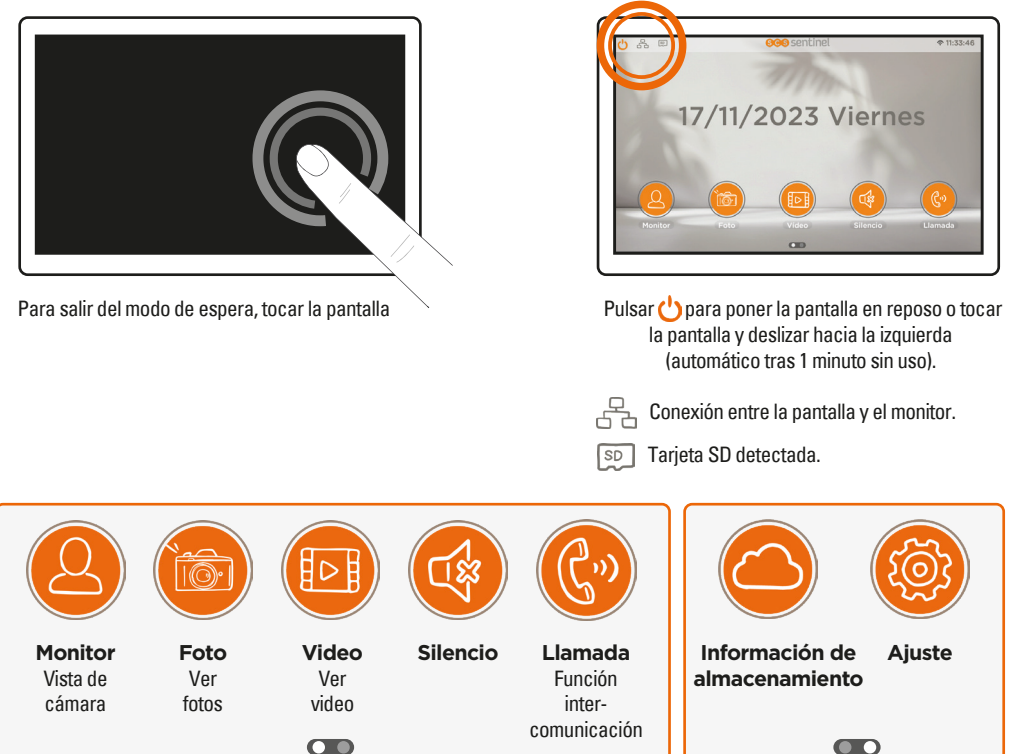

Pulsar en  $\Box$  o deslizar el dedo hacia la derecha para navegar entre las dos pantallas

# **D3- Visualización cámara**

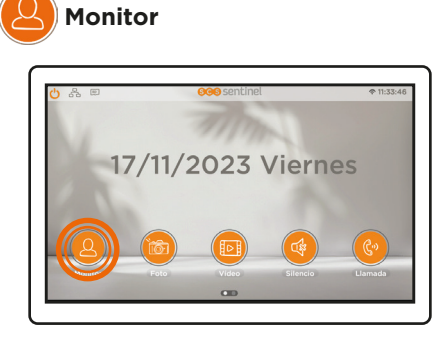

#### *Opción*

Placa exterior adicional PPD0126 / pantalla adicional PPD0125

Se pueden conectar hasta 5 elementos (ejemplo., 1 placa con 4 monitores o 3 placas con 1 monitores, etc.).

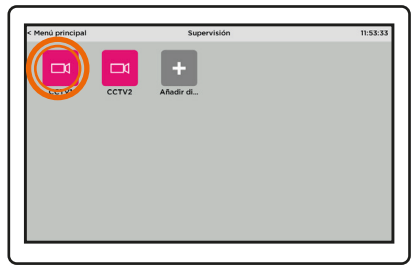

Acceso de la placa de calle haciendo clic en el icono «monitor»

 $ES \sim 65$ 

## **D4- Visualización de fotos y videos**

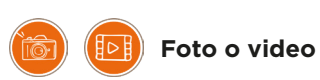

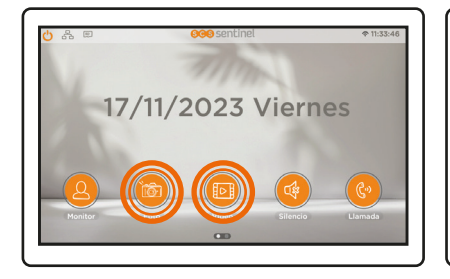

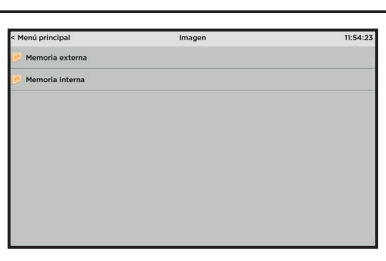

**El registro de las videos se efectua en la tarjeta de memoría. Sólo es possible grabar en la tarjeta micro SD.**

# **D5- Modo silencioso**

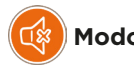

**Modo silencioso**

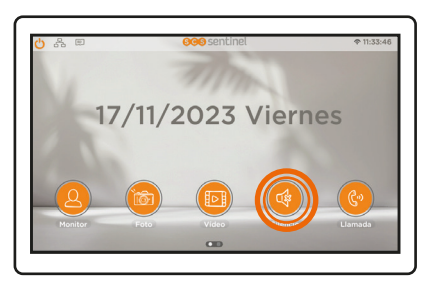

Apaga el timbre del monitor

### **D6-Visualización de llamadas**

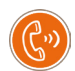

**Ilamada**

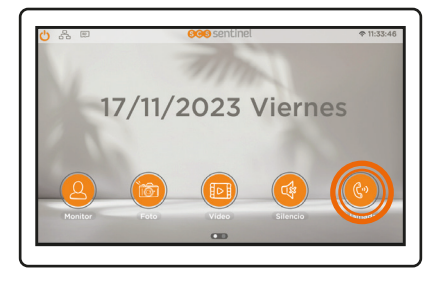

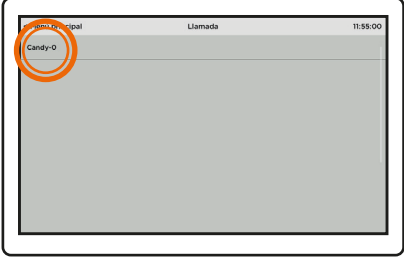

 $66 \, \text{C} \text{C}$  ES

# **D7- Información de almacenamiento**

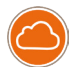

#### **Almacenamiento**

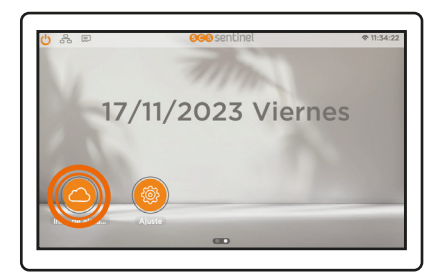

## Car O By Espacio restante del Flash 50.00 MB 10.00 GB Espacio restante de la tarieta SC

### **D8- Ajuste**

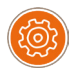

**Ajuste**

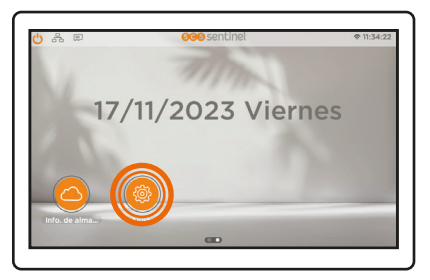

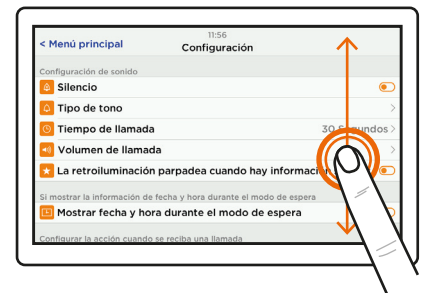

Deslizar la pantalla hacia arriba o abajo para descubrir los diferentes menús.

#### Tipo de tono

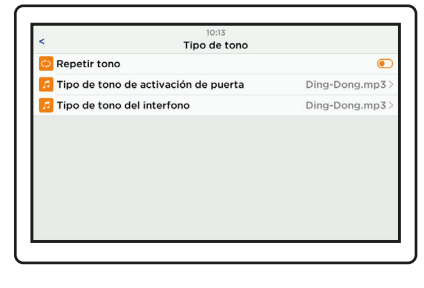

6 melodías :

- Elise

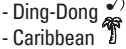

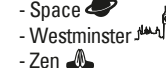

#### Acción durante la llamada

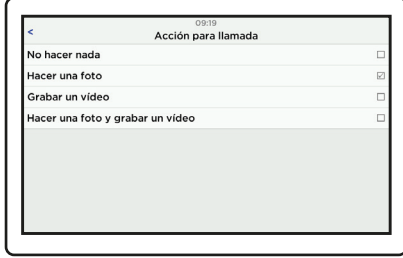

Grabar fotos o vídeos durante una llamada

 $ES \sim 67$ 

Wi-Fi

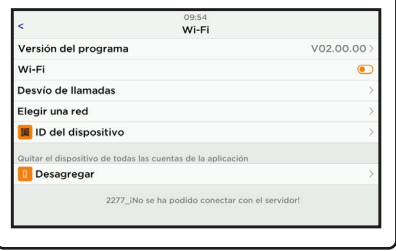

### **D9- Ajustes de la placa exterior**

Configuración del dispositivo

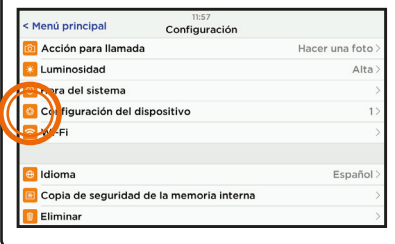

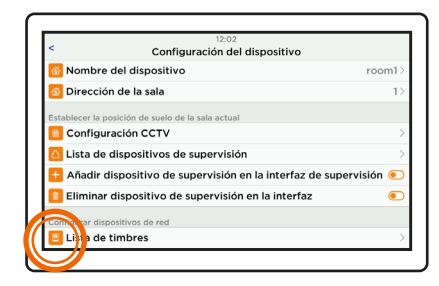

Seleccionar el timbre a través de «lista de timbres».

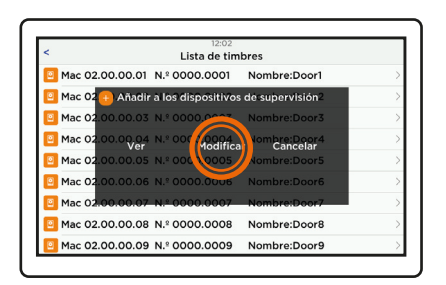

Pulsar «modificar» para cambiar los ajustes guardados. Para confirmar los cambios de

configuración, salir del menú.

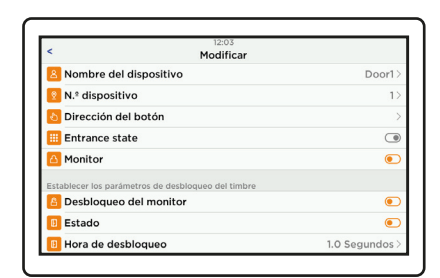

Definir los parámetros de la placa exterior :

- Tiempo de desbloqueo de la cancela o del cerradero
- Botón de salida (cerradura o cancela)
- Gestión de tarjetas
- Configuración del código de desbloqueo
- Ajuste del ángulo de visión
- ...

#### **Apertura automatismo y cerradero**

Botón de salida

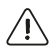

La configuración del botón de salida permite establecer la prioridad de apertura entre el automatismo o el cerradero para los diferentes modos de apertura (botón de salida, código o tarjeta RFID).

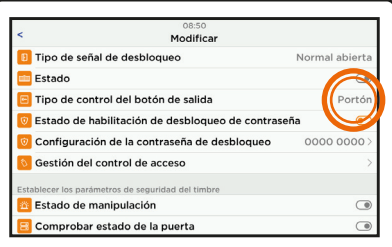

Seleccionar el modo de apertura prioritario: puerta o portón. **(Esta operación debe realizarse aunque no disponga de pulsador de salida).**

• Desbloqueo con un pulsador timbre

Ejemplo: si se define «puerta» en la sección «botón de salida»

#### Pulso corto (< 1 segundo) **El automatismo\* está abierto**

#### Pulso largo (> 1 segundo) **El cerradero\* está abierto**

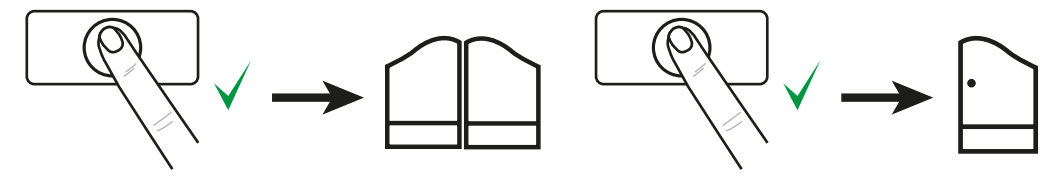

#### **\* Si se define «puerta» en la sección del botón de salida, la funcionamiento se invertirá.**

• Desbloqueo con código

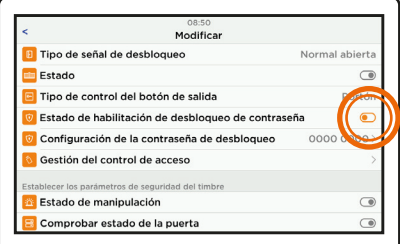

Activar «estado de habilitacion de desbloqueo de contraseña» y luego hacer clic en «configuracion de la contraseña de desbloqueo»

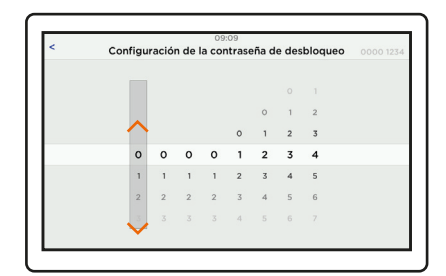

Ajustar el código deslizando los dígitos de arriba hasta abajo (de 1 a 8 dígitos) empezando por la derecha. (ej. el código registrado es 1234).

Confirmar pulsando **<** en la parte superior izquierda de la pantalla.

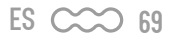

Marcar el código grabado anteriormente y confirmar con **#** (ejemplo 1234#) **La cancela\* está abierta**

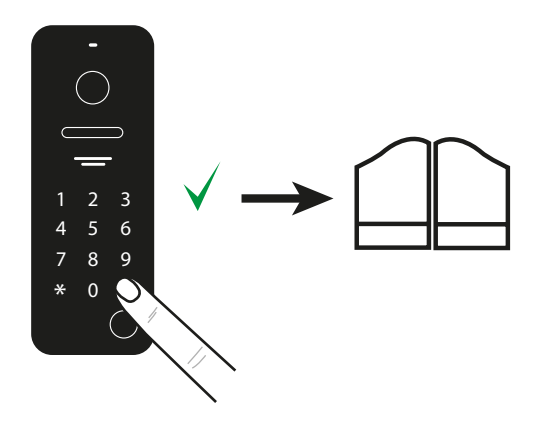

Marcar el código añadiendo +1 al valor introducido, y confirmar con **#** (por ejemplo 1235#). **El cerradero\* está abierto**

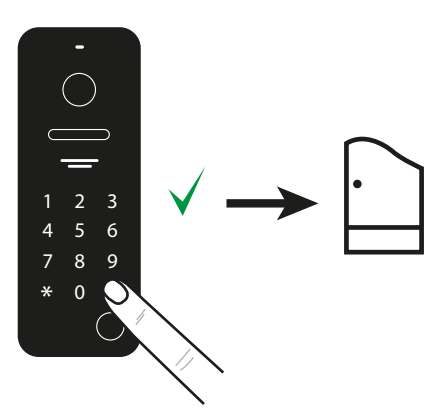

N.B : Si el último dígito del código es 9, el dígito +1 será 0. Ej: 1529 → 1520

 $\hat{\Lambda}^*$  \* Si se define «puerta» en la sección del botón de salida, la funcionamiento se invertirá.

#### **OPTION**

• Desbloqueo con el tarjeta (opcional - AAA0042)

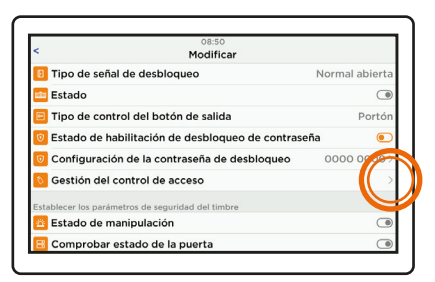

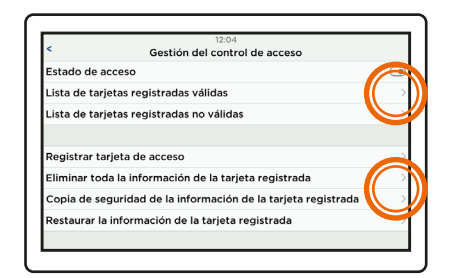

Activar el control de acceso. Para añadir una tarjeta de identificación, hacer clic en «Registrar tarjeta de acceso» y presentarla en la zona de lectura de la estación de puerta. La tarjeta se almacena.

Se pueden almacenar hasta 1000 tarjetas.

Para suprimir una tarjeta, hacer clic en «Eliminar toda la informacion».

Pasar el tarjeta en la zona RFID (entre la cámara y el altavoz). **La cancela\* está abierta**

Pulsar el botón de llamada durante 3 segundos, pasar el tarjeta en la zona RFID (entre la cámara y el altavoz). **El cerradero\* está abierto** 

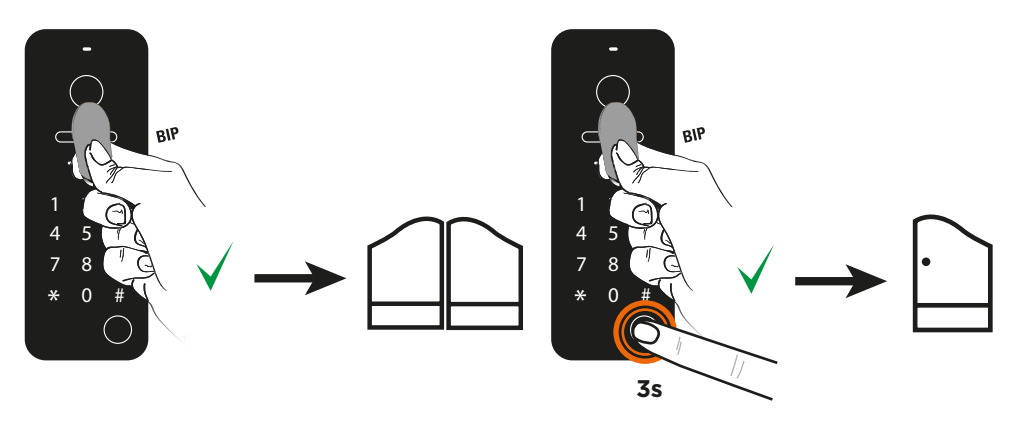

#### $\triangle$  \* Si se define «puerta» en la sección del botón de salida, la funcionamiento se invertirá.

#### **Monitor en alarma - Contacto puerta**

El monitor emite una alarma si la puerta o el portón no están cerrados. Para ello, debe instalarse un contactor en la puerta. Esta función se activa y se configura en los ajustes de la placa exterior.

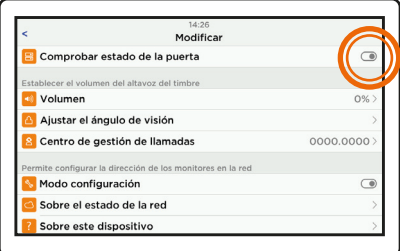

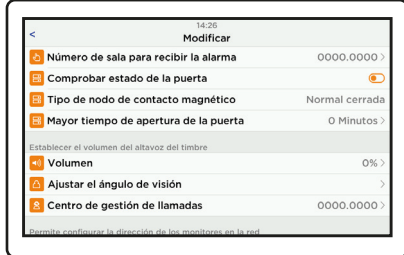

- Activar «comprobar estado de la puerta».  $\cdot$  extra estado xera estado ara recibir la alarma» es la dirección del monitor (1 por defecto).
	- «Tipo de nodo de contacto magnético» Normal Cerrada / Normal abierta determina el tipo de contacto utilizado
	- (ejemplo: NC activa la alarma si el contacto permanece cerrado durante más tiempo que el «Mayor tiempo de apertura de la puerta» indicado a continuación.
	- «Mayor tiempo de apertura de la puerta» determina el tiempo tras el cual se dispara la alarma de puerta abierta (ajustable de 1 a 30 minutos).

# **E- CONFIGURACIÓN DE LA APLICACIÓN**

#### **Instalación de la aplicación**

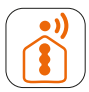

#### **iSCS Sentinel**

Descargar la aplicación en la App Store o Play Store del smartphone. Buscar «iSCS Sentinel» y hacer clic en Instalar.

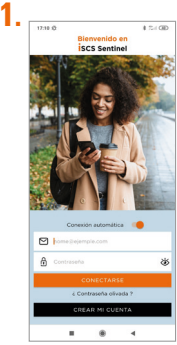

Al final de la descarga, abrir la aplicación y hacer clic en crear mi cuenta

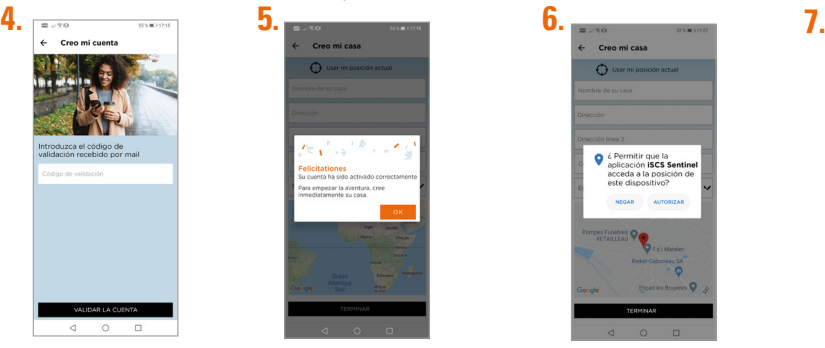

Introducir el código de validación que ha recibido por correo electrónico. Luego, validar la cuenta.

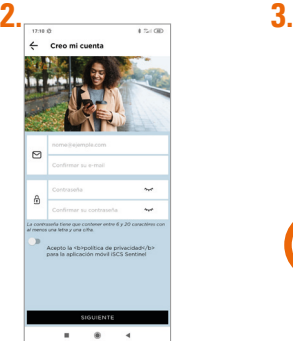

Introducir la dirección de correo electrónico y la contraseña en las casillas correspondientes.

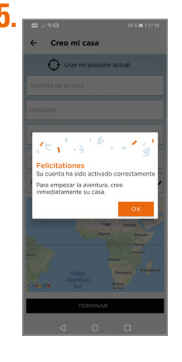

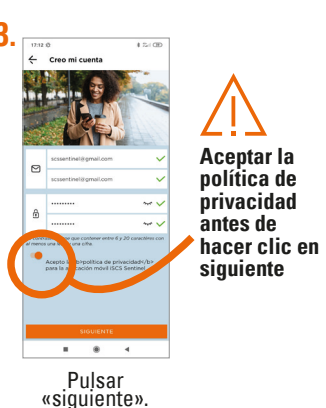

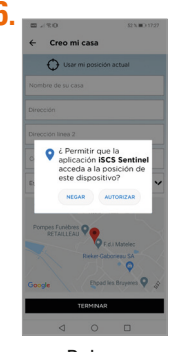

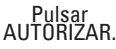

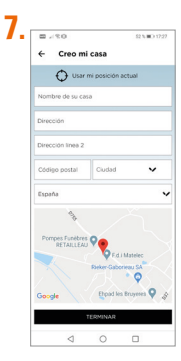

Introducir toda la información necesaria para crear la casa. Luego, hacer clic en terminar.

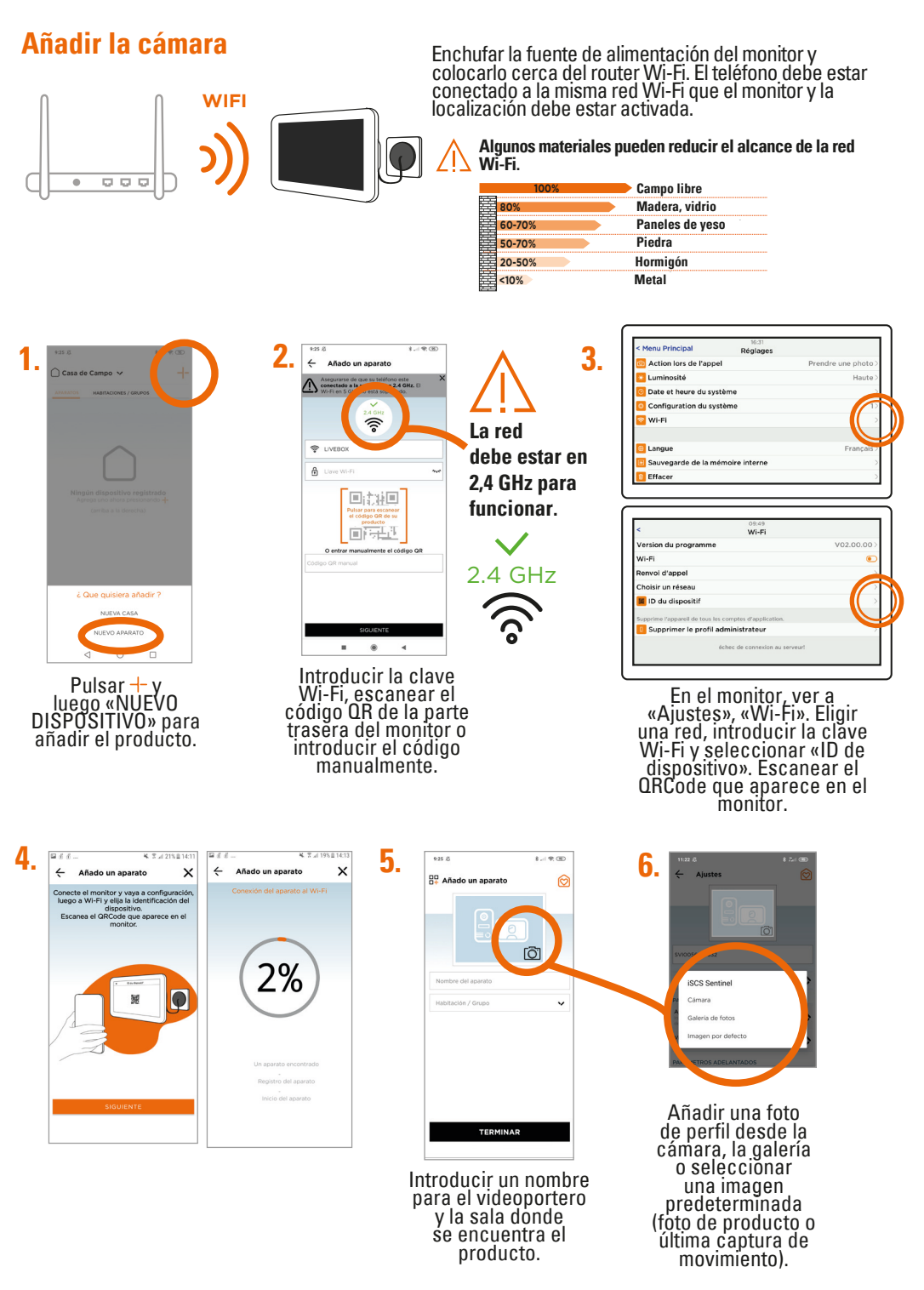

 $ES \sim 73$ 

# **F- AJUSTE**

# **Ajustes de la aplicación**

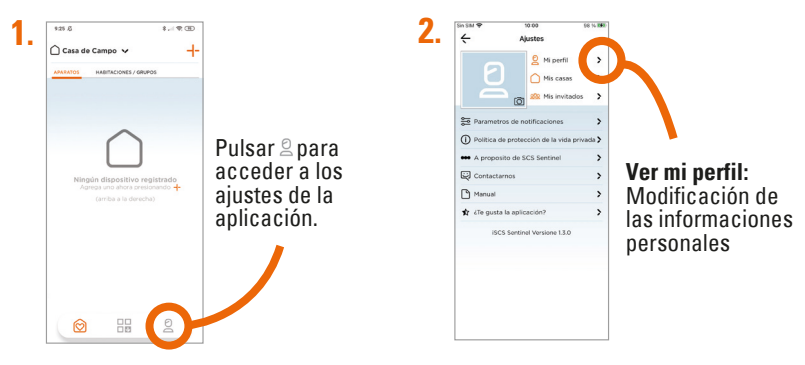

### **Para añadir una casa**

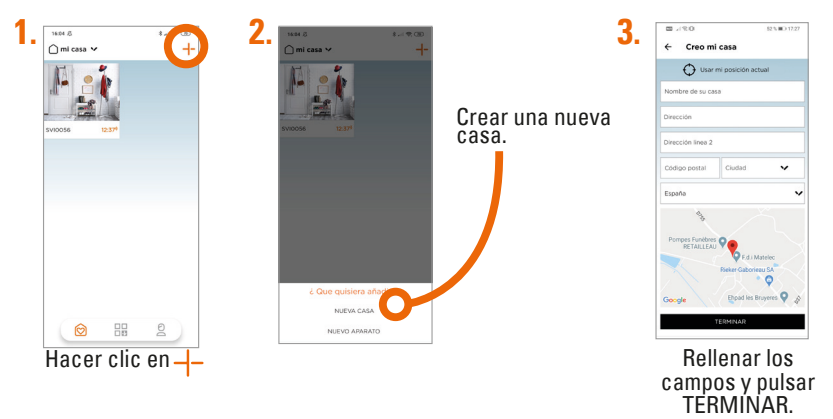

**Para suprimir una casa**

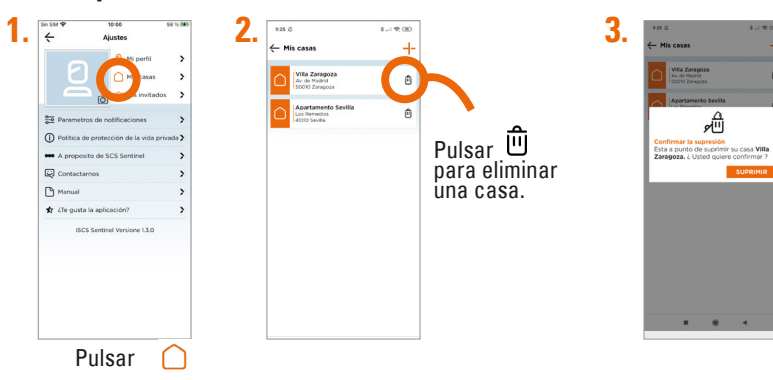

### **Para modificar una casa**

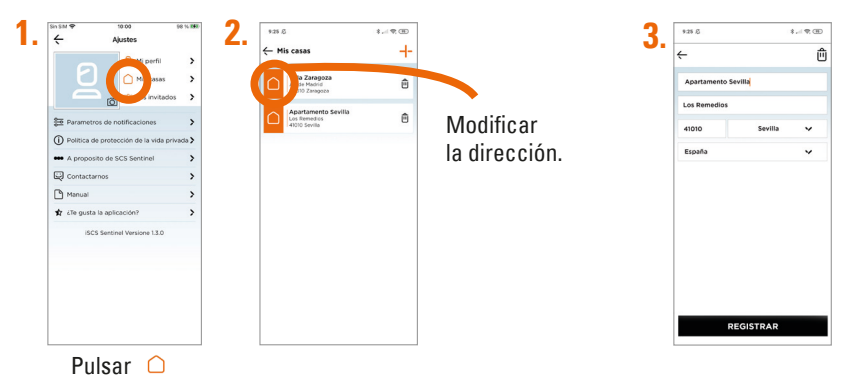

### **Configuración de las notificaciones**

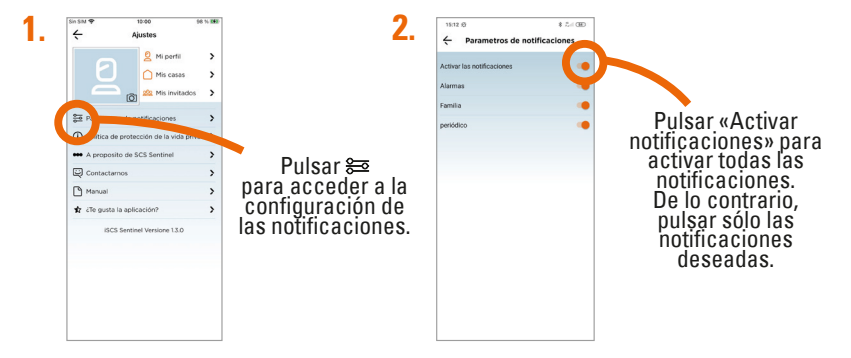

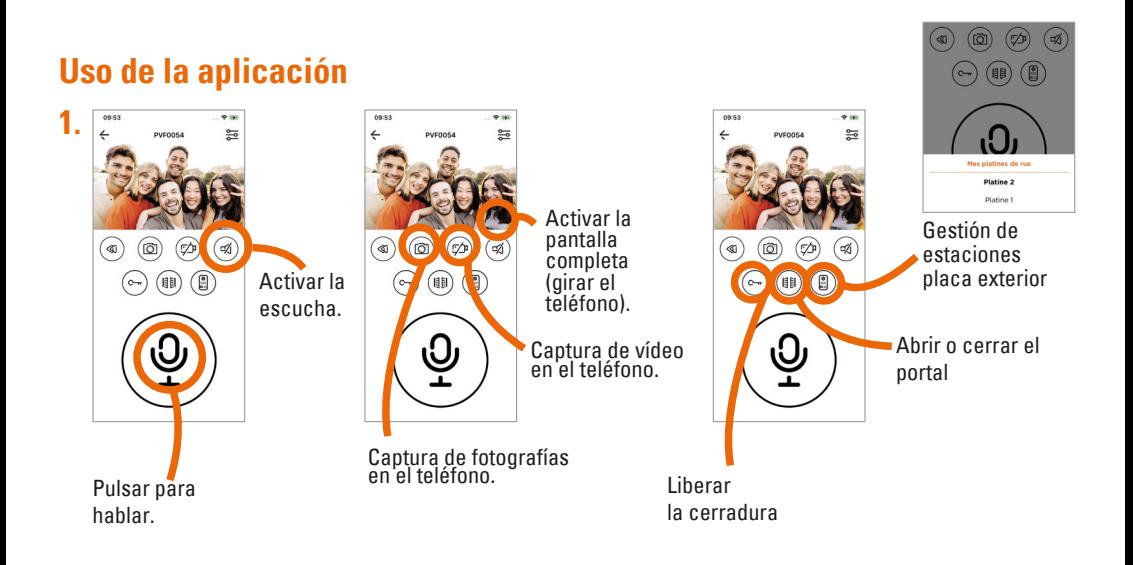

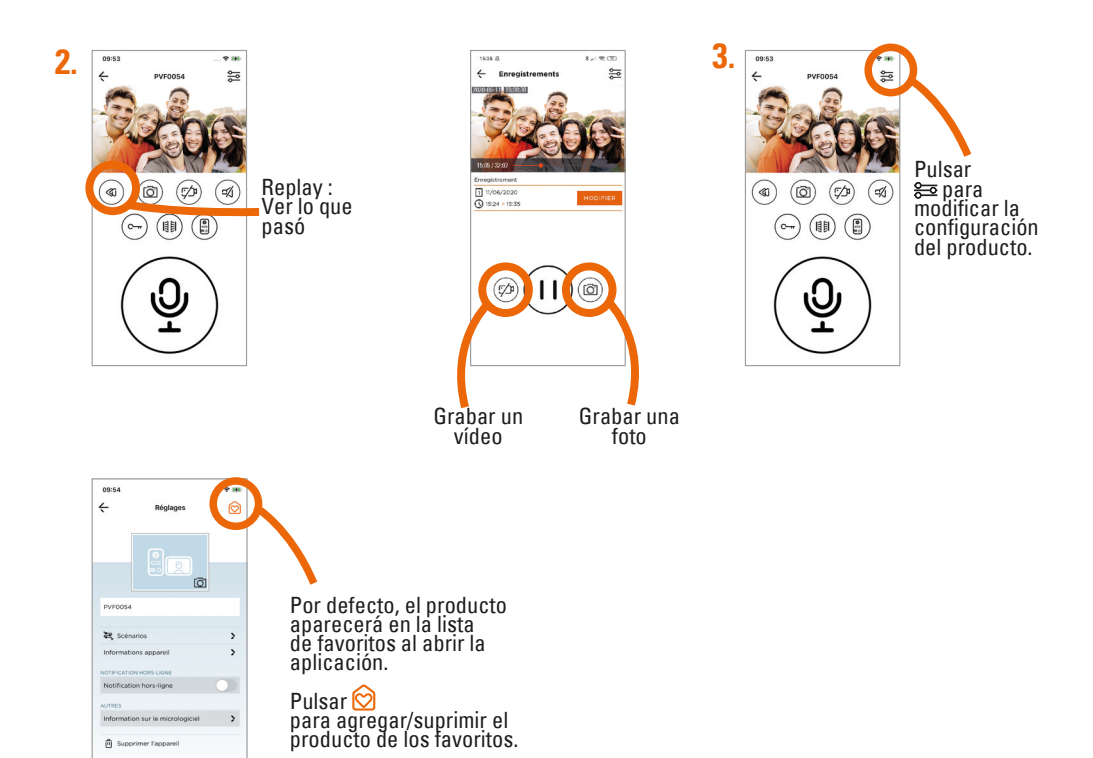

### **Escenario**

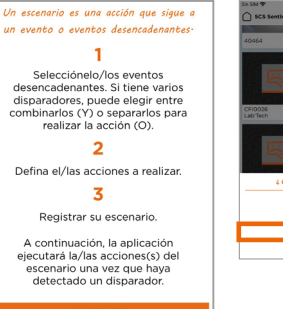

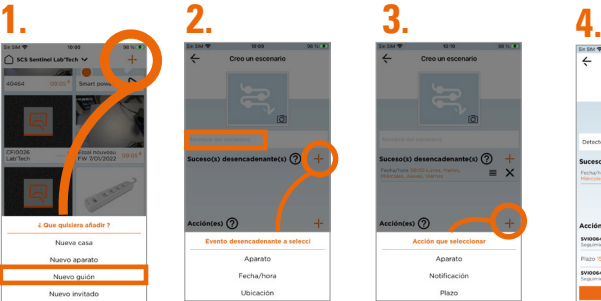

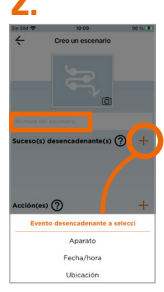

Para seleccionar uno o varios eventos de activación (dispositivo, fecha/hora o ubicación), pulsar +.

> El escenario se activa

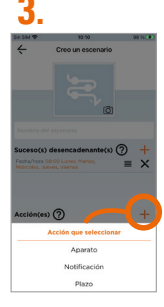

Para seleccionar una o varias acciones (dispositivo, notificación o retardo) pulsar +.

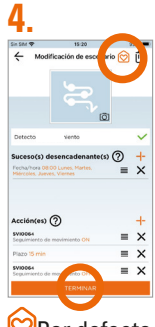

 $\boxtimes$ Por defecto, el escenario aparecerá en la lista de favoritos.

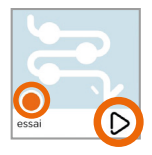

Activar las «acciones» del escenario sin esperar a los «eventos desencadenantes».

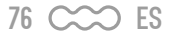

# **Para añadir invitados**

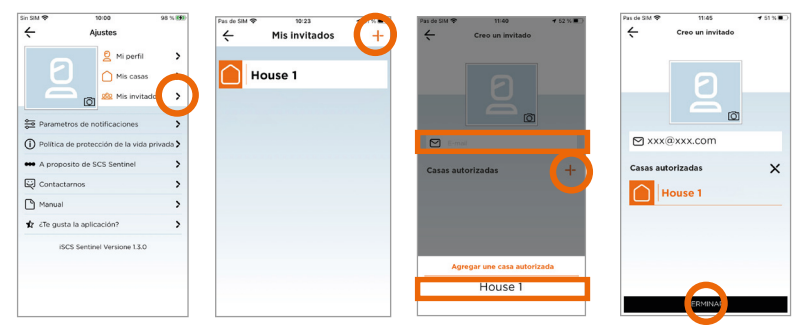

A través de la aplicación iSCS Sentinel, el invitado puede activar/desactivar los dispositivos pero no puede<br>configurarlos.

### **Reset**

Para eliminar el dispositivo por completo, hay que eliminarlo en la aplicación.

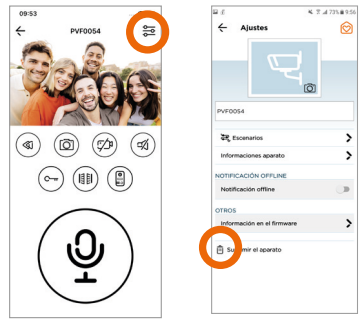

# **G- CARACTERÍSTICAS TÉCNICAS**

#### **Monitor**

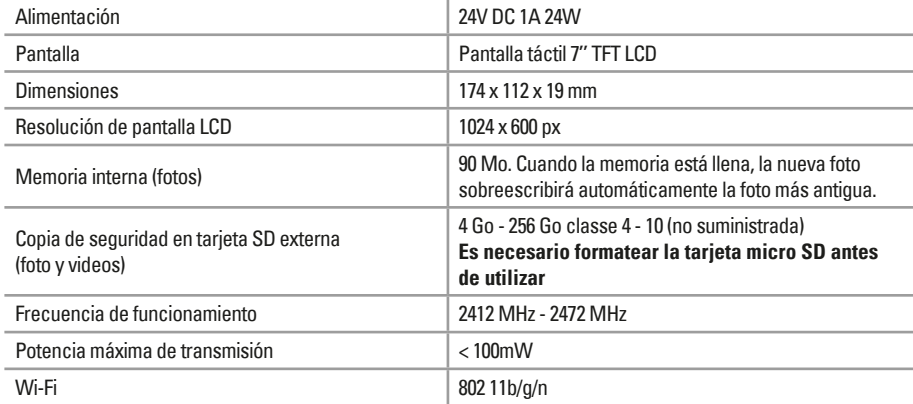

#### **Placa exterior**

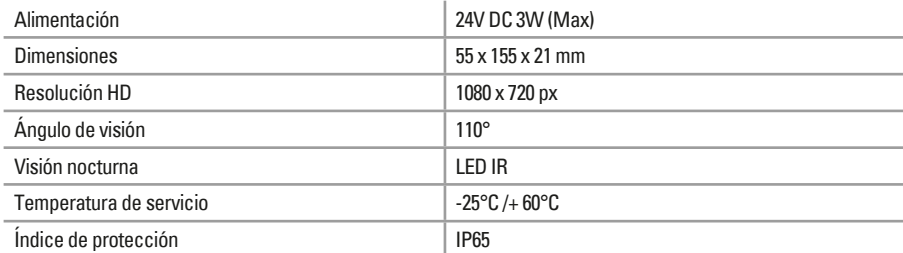

#### **Adaptador**

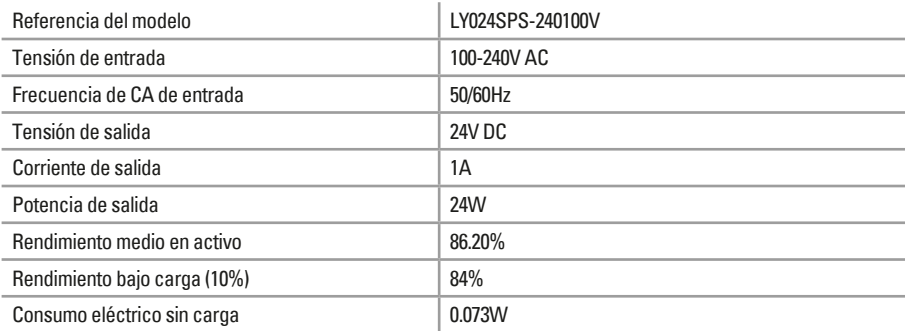

# **H- ASISTENCIA TÉCNICA**

# **Consejos de los expertos**

Los técnicos del servicio posventa están disponibles en el siguiente número:

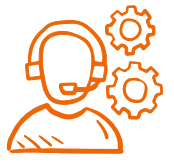

#### **937376105**

Si el producto funciona mal durante la instalación o pocos días después, basta con ponerser en contacto con el servicio de atención al cliente permaneciendo cerca del producto para que nuestros técnicos puedan diagnosticar el problema inmediatamente.

### **Chat' en ligne**

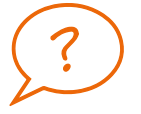

#### **Una pregunta ?**

Para una respuesta personalizada, se puede utilizar nuestro chat en línea en nuestro sitio web www.scs-sentinel.com

# **I- GARANTÍA**

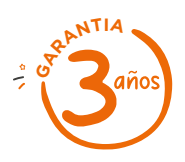

SCS Sentinel concede a este producto una garantía superior a la duración legal, como referencia de calidad y fiabilidad.

**Conservar el recibo de compra durante todo este período de garantía.**

Conservar el código de barra así como que su justificante de compra, serán necesarios para hacer uso de la garantía.

# **J- AVISOS**

- Mantener una distancia mínima de 10 cm alrededor del aparato para asegurar una ventilación suficiente.
- La ventilación no se debe obstaculizar cubriendo las aperturas de ventilación con elementos como por ejemplo periódicos, manteles, cortinas, etc.
- No colocar el aparato cerca de llamas vivas, como velas encendidas.
- Importantes interferencias electromagnéticas pueden perturbar el funcionamiento normal del producto.
- El producto sólo está destinado al uso privado.
- El monitor y su adaptador no deben exponerse a goteos ni salpicaduras de agua. No deben colocarse objetos llenos de líquido, como jarrones, encima de este equipo.
- La toma de corriente debe mantenerse fácilmente accesible. Se usa como mecanismo de desconexión.
- El monitor y el adaptador sólo se pueden usar en interiores.
- Efectuar todas la conexiones entre los elementos antes de enchufar el kit.
- Exclusivamente conectar el equipo con el adaptador incluído.
- Manejar los elementos con cuidado. Los componentes electrónicos son frágiles.
- No obstaculizar el micrófono de la placa exterior o del monitor.
- Durante la instalación del producto, dejar el producto y el embalaje fuera del alcance de los niños o de los animales. Constituyen una fuente potencial de peligro.
- Este producto no es un juguete. No fue diseñado para ser utilizado por niños solos.

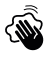

Desconectar el cable de alimentación antes de realizar la limpieza o el mantenimiento. No se debe limpiar el producto con sustancias abrasivas o corrosivas. Utilizar un simple paño suave. No se debe vaporizar ningún producto sobre el aparato.

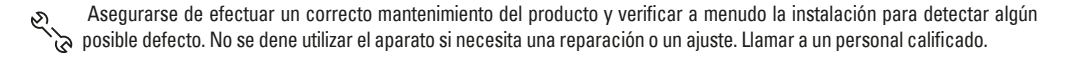

 No se deben tirar los aparatos inservibles con los residuos domésticos, ya que las sustancias peligrosas que puedan contener pueden perjudicar la salud y al medio ambiente. Pidar a su distribuidor que los recupere o utilizar los medios de recogida selectiva puestos a disposición por el ayuntamiento.

 $\equiv$  Corriente continua  $\sim$  Corriente alterna  $\Box$  Modelo de clase II  $\Box$  El monitor es sólo para uso en interiores

**22 CE** 

IP 65 : La unidad exterior está protegida contra el polvo y los chorros de agua procedentes de todas las direcciones.

# **K- DECLARACIÓN DE CONFORMIDAD**

Por la presente, SCS Sentinel declara que este producto cumple con los requisitos esenciales y otras disposiciones relevantes de la directiva 2014/53/UE. La declaración de conformidad completa se puede consultar en el sitio web : www.scs-sentinel.com/downloads.

Toutes les infos sur : **www.scs-sentinel.com**

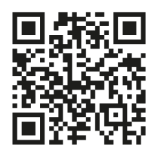

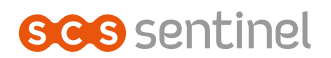

110, rue Pierre-Gilles de Gennes 49300 Cholet - France

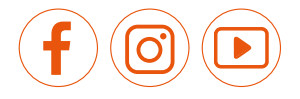

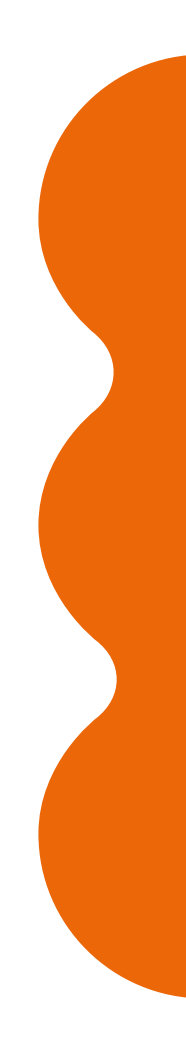